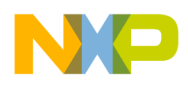

**Freescale Semiconductor Contract Contract Contract Contract Contract Contract Contract Contract Contract Contract Contract Contract Contract Contract Contract Contract Contract Contract Contract Contract Contract Contra** Application Note **Rev. 1, 02/2011** 

# **Configuring CodeWarrior for StarCore DSPs for MSC815x/ MSC825x Variants When Used with the MSC8156ADS**

*by DevTech Support Freescale Semiconductor, Inc. Austin, TX*

Freescale offers a family of StarCore DSPs whose capabilities target different markets. These specialized parts either have fewer DSP cores or lack a data coprocessor in order to hit a specific cost or power consumption point for a design. These parts, the MSC815x and the MSC825x family, are based on Freescale's flagship part, the MSC8156 DSP.

For any new hardware project, often the required processors are scarce. To keep the software development on schedule, the code is tested on prototype devices built with substitute processors. Since the StarCore DSP variants are nearly identical to the StarCore MSC8156, this latter part can act as a substitute until the variants become available.

The danger to using the MSC8156 to fill in for a less-featured variant is that the software might accidentally make full use of its feature set. However, CodeWarrior's StarCore Project wizard can properly configure the DSP application template to use only the same resources as the variant parts, and therefore minimize this problem. This paper shows how to use the wizard for this purpose.

© 2011 Freescale Semiconductor, Inc.

### **Contents**

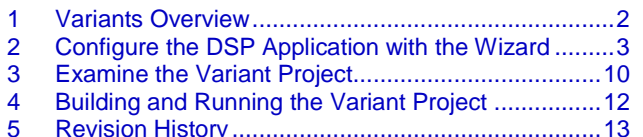

 $\mathcal{F}$  freeso

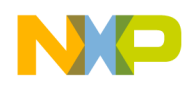

## <span id="page-1-0"></span>**1 Variants Overview**

The StarCore MSC815x and MSC825x family DSPs are based on the MSC8156. To understand the capabilities of these variant parts, it becomes necessary to first describe the MSC8156's feature set.

The MSC8156 is a multicore processor, and certain of these cores perform different and specialized functions. The cores are:

- Six StarCore SC3850 DSP cores that perform signal processing functions
- One Multi-Accelerator Platform Engine for Baseband (MAPLE-B) coprocessor that performs decoding operations and Fourier transform processing
- One RISC-based coprocessor that manages data transport over packet networks
- Two memory controllers
- A high speed-interface subsystem  $\bullet$

The variants use a subset of these cores. Specifically, the MSC815x variants have fewer than six SC3850 DSP cores. The MSC825x variants lack the MAPLE-B coprocessor and have six or fewer DSP cores. The differences among the various parts are summarized in [Table 1.](#page-1-1)

<span id="page-1-1"></span>

| <b>StarCore Part</b>  | <b>Number of SC3850 Cores</b> | <b>MAPLE-B Coprocessor Present</b> |  |  |
|-----------------------|-------------------------------|------------------------------------|--|--|
| <b>MSC815x Family</b> |                               |                                    |  |  |
| <b>MSC8156</b>        | 6                             | Yes                                |  |  |
| <b>MSC8154</b>        | 4                             | Yes                                |  |  |
| <b>MSC8152</b>        | 2                             | Yes                                |  |  |
| <b>MSC8151</b>        | 1                             | Yes                                |  |  |
| <b>MSC825x Family</b> |                               |                                    |  |  |
| <b>MSC8256</b>        | 6                             | <b>No</b>                          |  |  |
| <b>MSC8254</b>        | 4                             | <b>No</b>                          |  |  |
| <b>MSC8252</b>        | $\overline{2}$                | <b>No</b>                          |  |  |
| <b>MSC8251</b>        |                               | <b>No</b>                          |  |  |

**Table 1. A Comparison of the Feature Set of MSC8156 and Its Variants.**

The CodeWarrior StarCore Project wizard, based upon the processor choice, generates a DSP application template whose code is tailored to the part's specific set of features. Because the variant processors use the same SC3850 DSP core and same memory map for peripherals as the MSC8156, a DSP application configured to use only the variant's subset of features can still execute on a board built around a fully-featured MSC8156. The steps to configure the application this way are described in the sections that follow.

### **NOTE**

While it is possible to use the wizard to configure a DSP application for a variant part than can execute on the MSC8156, the reverse is not true. That is, an application configured for the fully-featured MSC8156 cannot execute on a board with a variant processor.

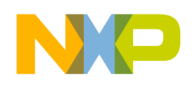

## <span id="page-2-0"></span>**2 Configure the DSP Application with the Wizard**

To use the CodeWarrior for StarCore DSPs project wizard to configure an application for the MSC8154 or MSC825x family variants, follow these steps:

1. Launch CodeWarrior for StarCore DSPs and choose **New > StarCore Project**.

The New StarCore Project wizard appears, and displays the **Create a StarCore Project** page.

2. Type in a descriptive name for the project in the **New Project Name** text box, for example MSC8254 board test [\(Figure 1\)](#page-2-1). If you require the folder to be in a location other than the default workspace folder, uncheck the **Use default location** option, click **Browse**, and navigate to the desired folder. Click **Next**.

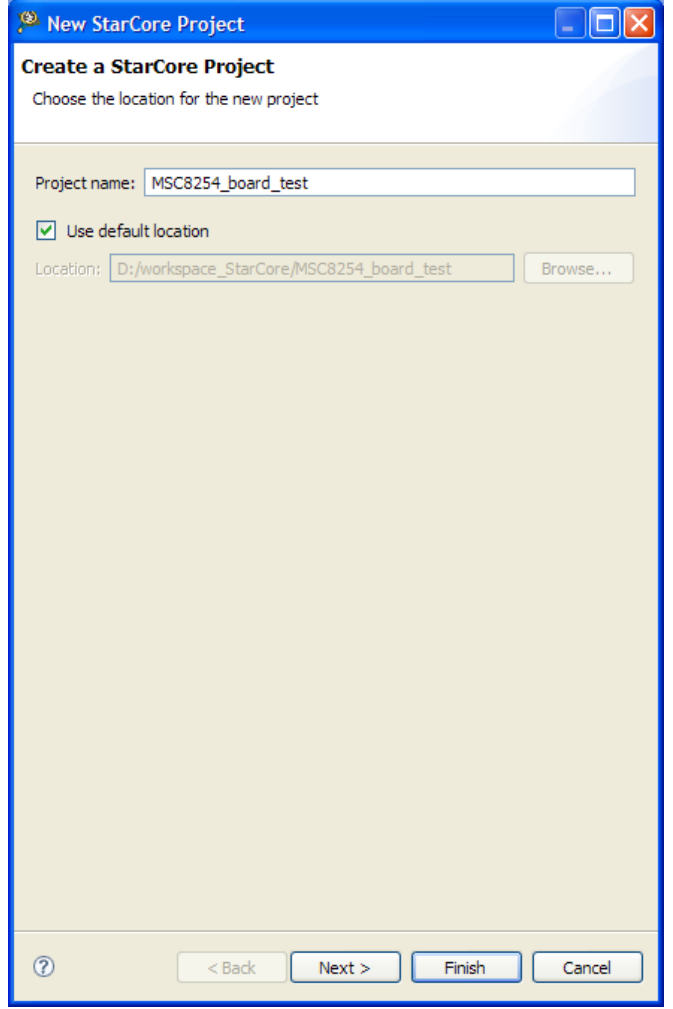

<span id="page-2-1"></span>**Figure 1. The Wizard's Create A Project Page.**

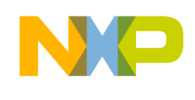

The **Devices** page appears.

3. Open the tree control for the desired StarCore variant part, say, the MSC825x Family. Click on the item (MSC8254) in the list to select the processor [\(Figure 2\)](#page-3-0). Leave the **Project Type** option set for Application. Click **Next**.

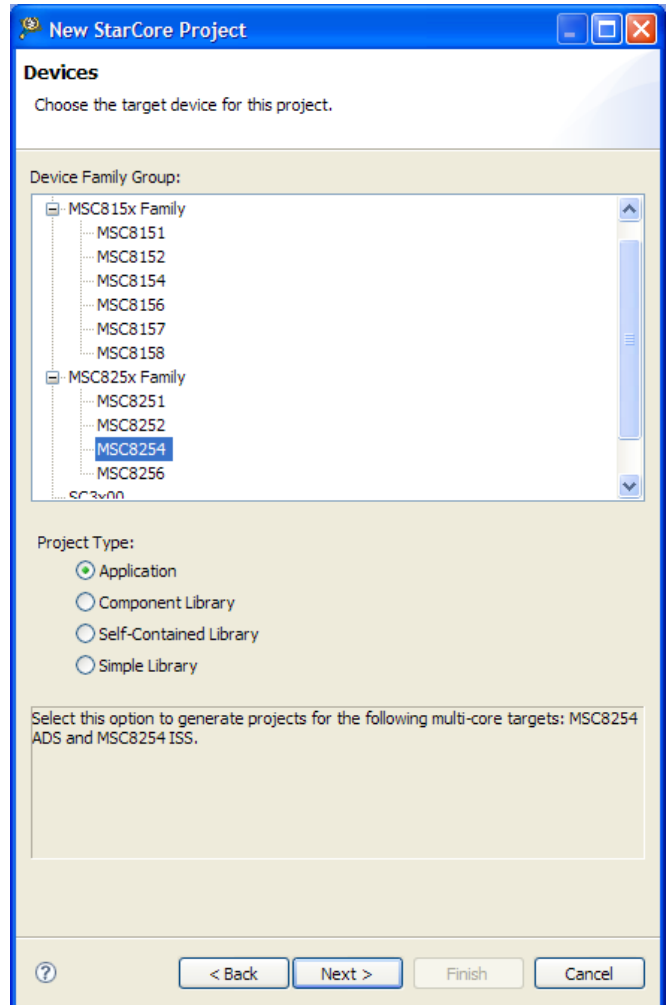

<span id="page-3-0"></span>**Figure 2. The Wizard's Devices Page.**

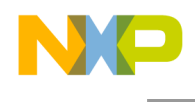

The **Build** page appears next.

4. Choose the memory model that the application uses, and the programming language used to write the application [\(Figure 3\)](#page-4-0). Click **Next**.

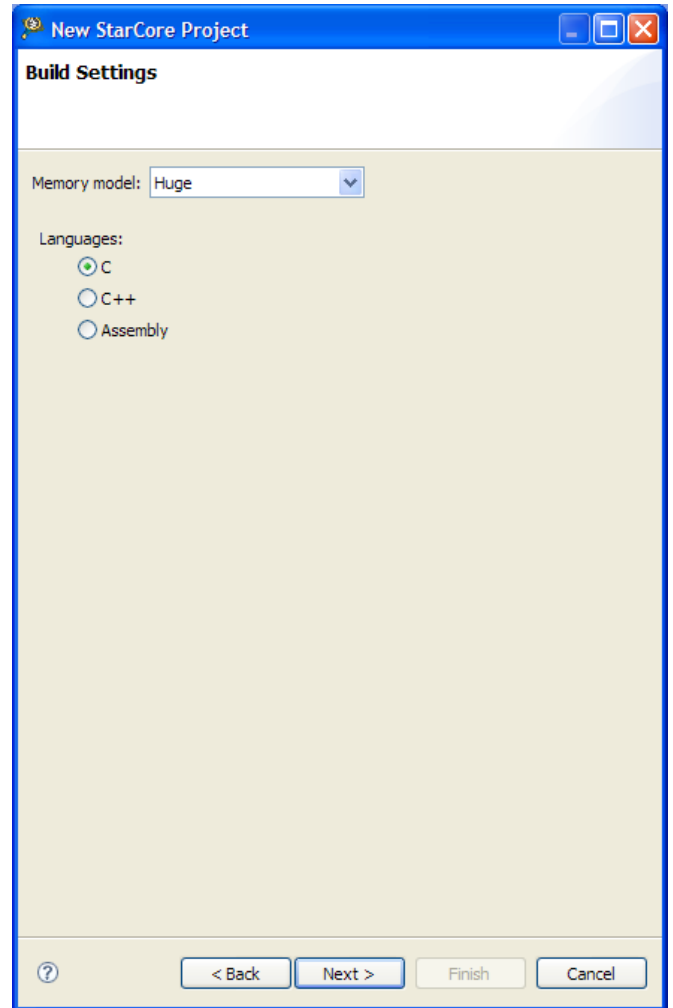

<span id="page-4-0"></span>**Figure 3. The Wizard's Build Settings Page.**

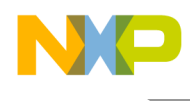

The **SmartDSP OS** page appears.

5. This page allows the choice of integrating Freescale's SmartDSP OS, a real-time operating system, with the application template [\(Figure 4\)](#page-5-0). Choose whether to add the OS or not and then click **Next**.

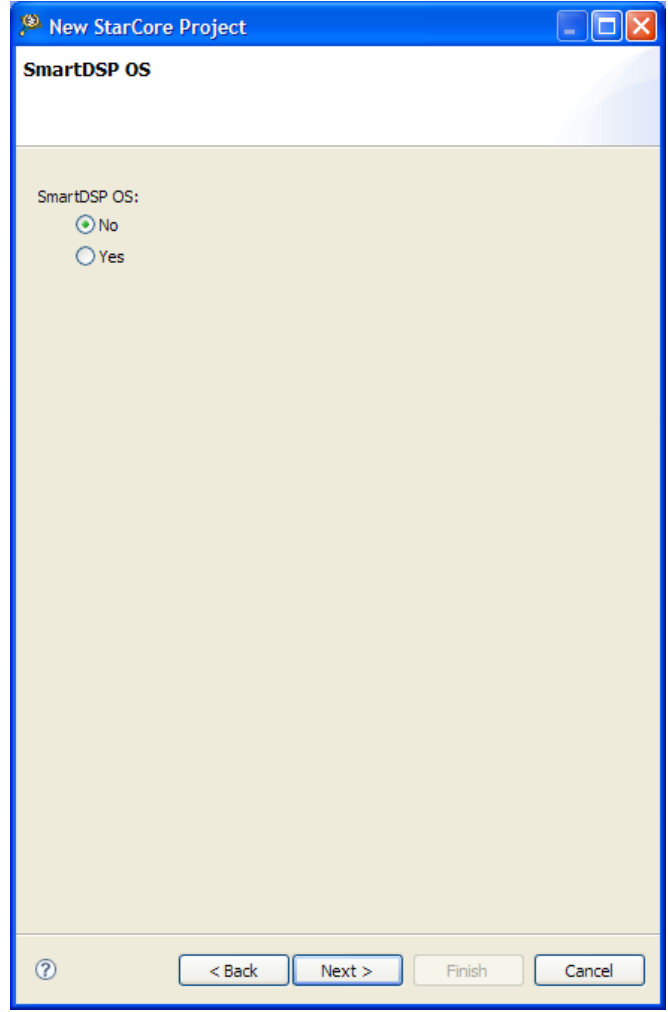

<span id="page-5-0"></span>**Figure 4. The Wizard's SmartDSP OS Page.**

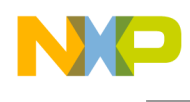

The **Launch Configurations** page appears.

6. This page specifies the execution target (such as hardware or simulator) and other launch configuration options. Make any changes to the default options (), and then click **Next**.

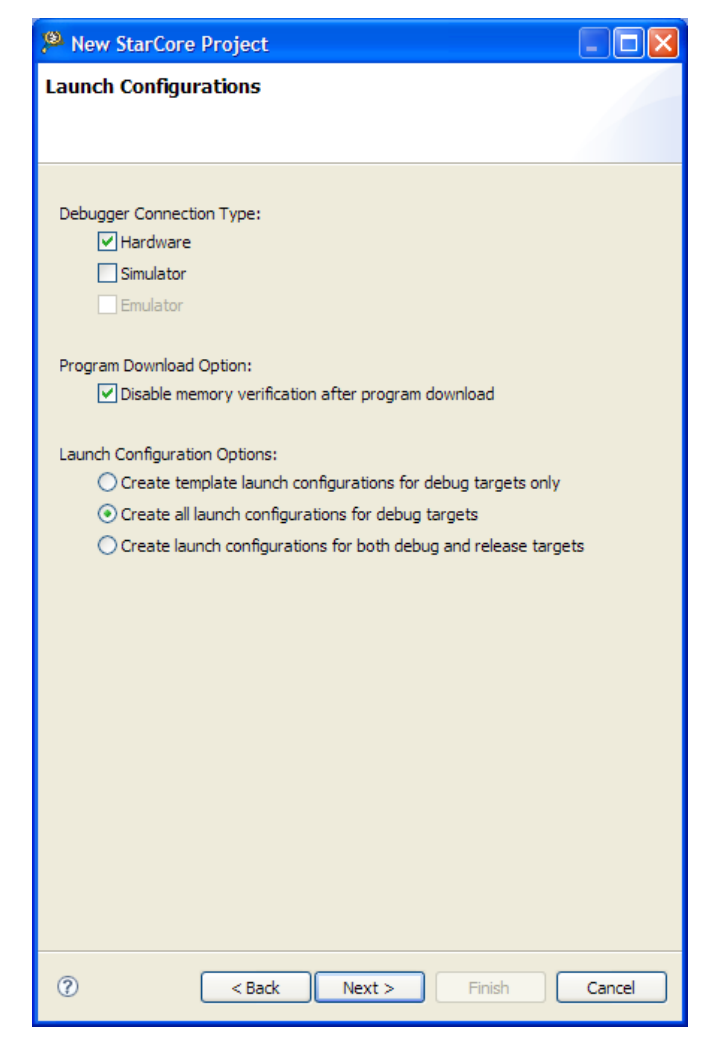

**Figure 5. The Launch Configurations Page of the Wizard.**

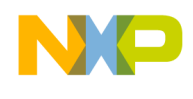

The **Hardware** page appears.

7. The default board for the given processor choice is the MSC8156ADS, and the Default settings for this board are set in the **Remote System Configuratio**n option. Note that all of the other board choices are disabled. Make any changes to the **Connection Type** option [\(Figure](#page-7-0) 6) and click **Next**.

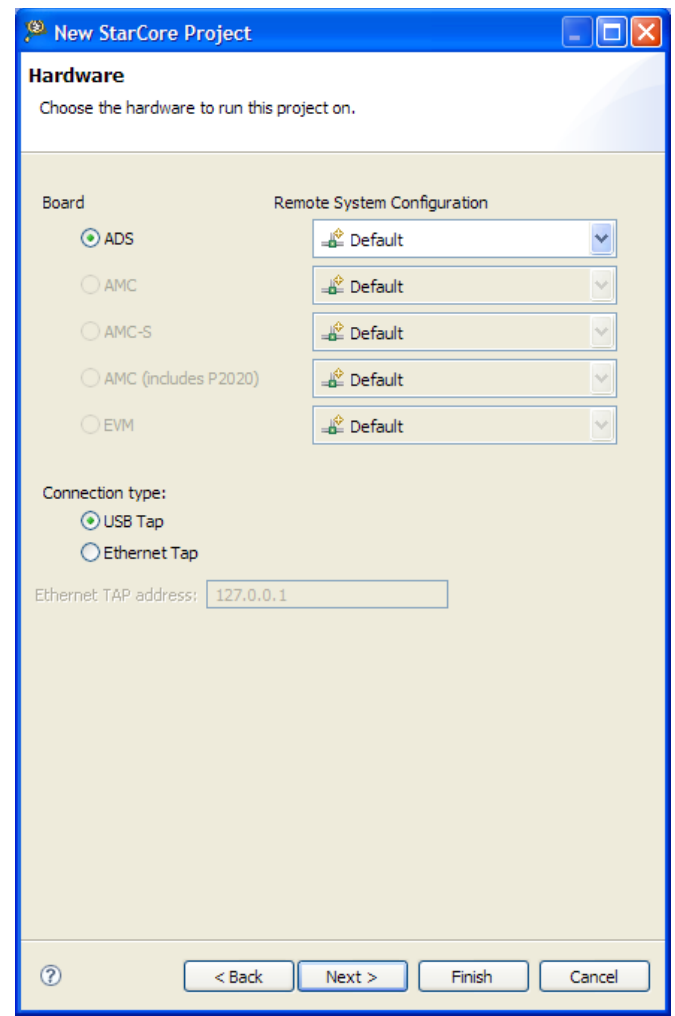

<span id="page-7-0"></span>**Figure 6. The Wizard's Hardware Page.**

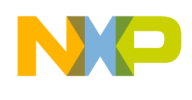

The **Software Trace and Analysis** page appears.

8. Check the **Enable trace and profile** if performance statistics are required. Otherwise, leave this option unchecked [\(Figure 7\)](#page-8-0). Click **Finish**.

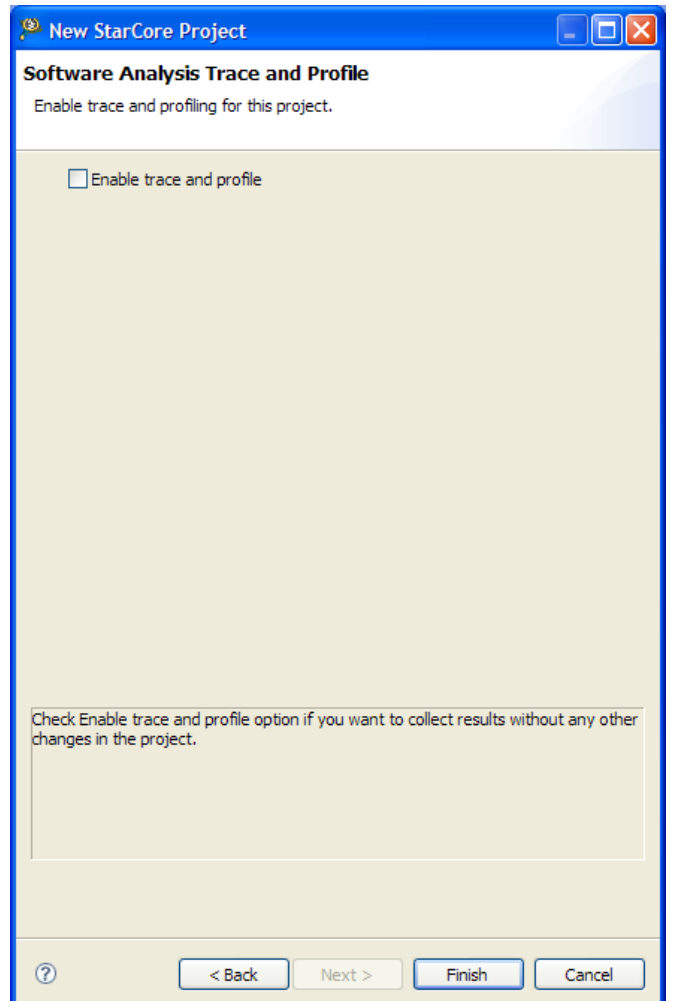

<span id="page-8-0"></span>**Figure 7. The Trace and Profiling Page of the Wizard.**

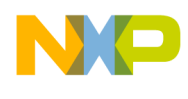

The CodeWarrior StarCore Project wizard generates an application template in the specified folder and the project appears in the **CodeWarrior Projects** view [\(Figure 8\)](#page-9-1).

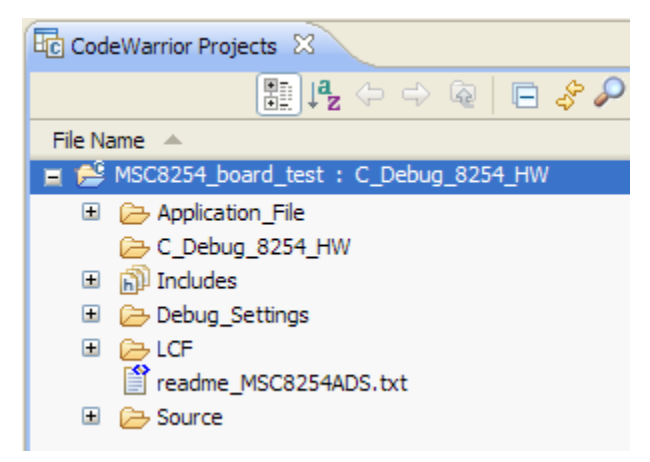

**Figure 8. The MSC8254 Project Generated by the CodeWarrior Wizard.**

## <span id="page-9-1"></span><span id="page-9-0"></span>**3 Examine the Variant Project**

This section describes how to examine and confirm that the DSP application is configured properly for the chosen variant. To do this, first display the various debug configurations by choosing **Run > Debug Configurations**. The **Debug Configurations** dialog appears [\(Figure 9\)](#page-9-2).

<span id="page-9-2"></span>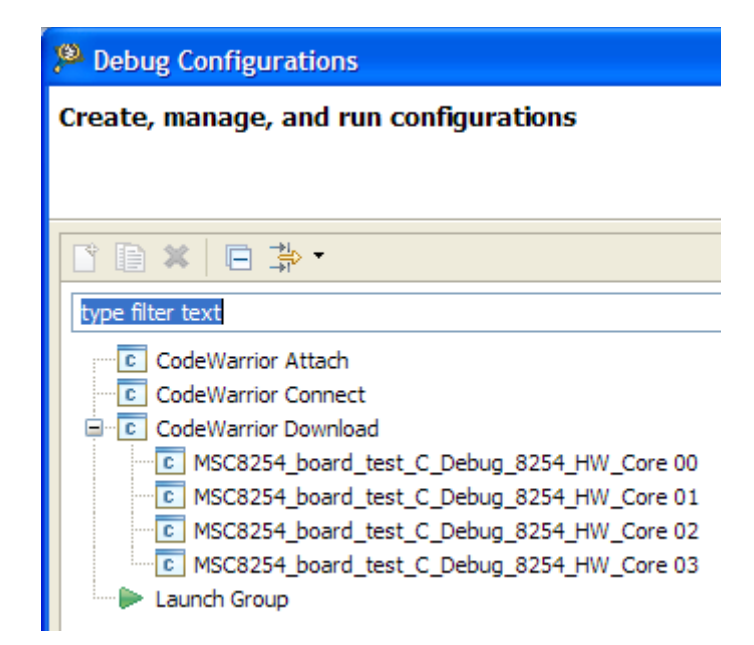

**Figure 9. The Launch Configurations Generated by the Wizard.**

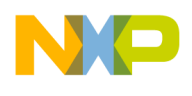

Note that the CodeWarrior wizard has generated four debug configurations, one for each of the four cores in the MSC8254. Since code is assigned to a core via a debug configuration, *if the core does not have a debug configuration, no code can execute on it*. This prevents the DSP application from accidentally using any DSP cores on the MSC8156ADS beyond those defined by the wizard.

A launch group is required to start the DSP application properly. To make one, in the **Debug Configurations** window click on the **Launch Group** icon at the bottom of the launch configurations list. Next, click on the **New launch configuration** icon. A **New Configuration** window appears at the right. Name the configuration MSC8254\_Launch\_Group. Click **Add**. In the **Add Launch Configuration** dialog that appears, expand the **CodeWarrior Download** choice and select all four of the launch configuration that the wizard just made. Click **OK**. The four items appear under the **Launches** tab. Click **Apply** to save the launch group. For further information on how to set up a launch group, consult the *Freescale Eclipse Extensions Guide*.

A click on the launch group name, MSC8254 Launch Group, displays the debug configurations associated with the group [\(Figure 10\)](#page-10-0).This launch group has preset all actions to affect all four debug configurations. For example, clicking on **Debug** when this launch group is selected has the debugger load and start code execution on all four DSP cores simultaneously.

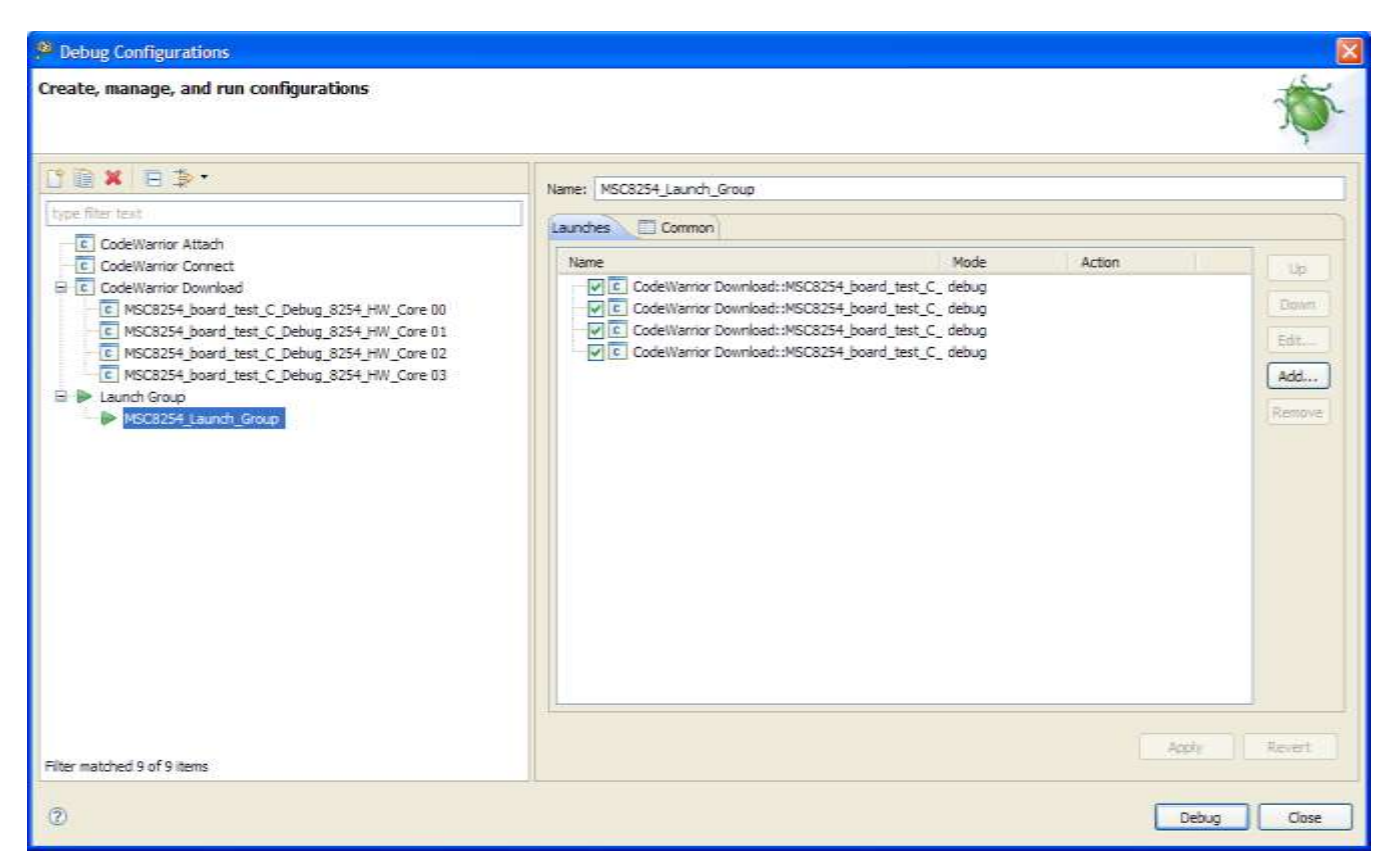

**Figure 10. The MSC8254 Launch Group and the Launch Configurations It Controls.**

### <span id="page-10-0"></span>**Configuring CodeWarrior for StarCore DSPs for MSC815x/ MSC825x Variants When Used with the MSC8156ADS**

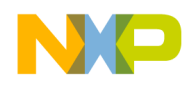

## <span id="page-11-0"></span>**4 Building and Running the Variant Project**

To build the variant application, click on the project name in the **CodeWarrior Project** view and then choose **Project > Build Project**, or click on **Debug** in the **Debug Configurations** dialog to build and launch the application's components in the CodeWarrior debugger. During the download process for debugging, a warning message appears in the **Console** view, stating that there is a mismatch between the project's processor type and that of the processor on the target board. See [Figure 11.](#page-11-1)

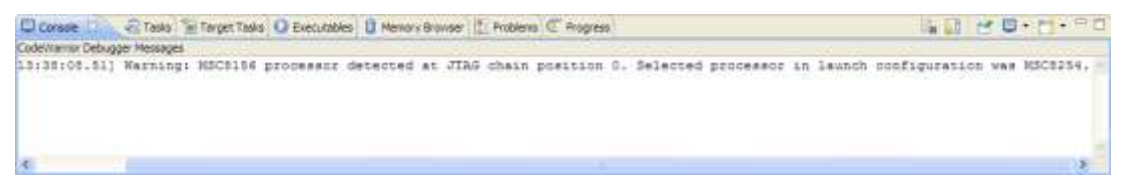

**Figure 11. The Error Message Warning of a Hardware Mismatch.**

<span id="page-11-1"></span>This warning is normal when an application configured for anything other than an MSC8156 processor runs on a MSC8156ADS board. The application, however, executes properly on the board under debugger control.

### **NOTE**

If an attempt to debug a DSP application configured for a more-capable variant is made on a variant with fewer features, the debugger displays an error message. For this situation, the DSP application cannot be debugged.

[Table 2](#page-11-2) summarizes the combination of DSP application features and variant hardware that determine whether an application can be debugged. Combinations marked in gray are not allowed, and an error message is displayed.

<span id="page-11-2"></span>

| User's selection of processor in CodeWarrior StarCore wizard |                |                |                |                |                |                |                |                |  |  |
|--------------------------------------------------------------|----------------|----------------|----------------|----------------|----------------|----------------|----------------|----------------|--|--|
| Actual<br>device on<br>board                                 | <b>MSC8156</b> | <b>MSC8256</b> | <b>MSC8154</b> | <b>MSC8254</b> | <b>MSC8152</b> | <b>MSC8252</b> | <b>MSC8151</b> | <b>MSC8251</b> |  |  |
| <b>MSC8156</b>                                               | Allowed        | Allowed        | Allowed        | Allowed        | Allowed        | Allowed        | Allowed        | Allowed        |  |  |
| <b>MSC8256</b>                                               |                | Allowed        |                | Allowed        |                | Allowed        |                | Allowed        |  |  |
| <b>MSC8154</b>                                               |                |                | Allowed        | Allowed        | Allowed        | Allowed        | Allowed        | Allowed        |  |  |
| <b>MSC8254</b>                                               |                |                |                | Allowed        |                | Allowed        |                | Allowed        |  |  |
| <b>MSC8152</b>                                               |                |                |                |                | Allowed        | allowed        | Allowed        | Allowed        |  |  |
| <b>MSC8252</b>                                               |                |                |                |                |                | Allowed        |                | Allowed        |  |  |
| <b>MSC8151</b>                                               |                |                |                |                |                |                | Allowed        | Allowed        |  |  |
| <b>MSC8251</b>                                               |                |                |                |                |                |                |                | Allowed        |  |  |

**Table 2. Permitted Variations Between CodeWarrior Processor Choice and the Target Hardware.**

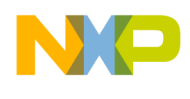

These same steps can be used to build DSP applications configured for the MSC8154, MSC8256, MSC8152, MSC8252, MSC8151, and the MSC8251. The applications generated by the CodeWarrior StarCore Project wizard for these variants can also be tested on the MSC8156ADS board.

## <span id="page-12-0"></span>**5 Revision History**

[Table 3](#page-12-1) provides a revision history for this application note.

### **Table 3. Revision History**

<span id="page-12-1"></span>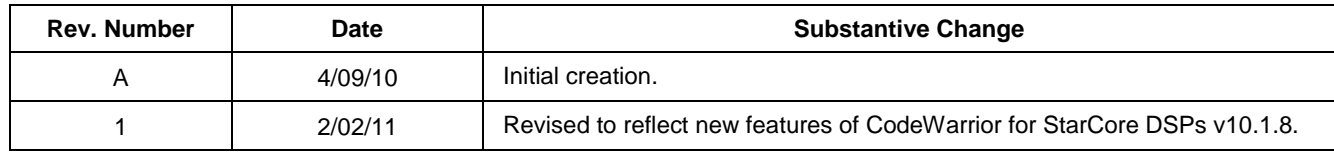

**Configuring CodeWarrior for StarCore DSPs for MSC815x/ MSC825x Variants When Used with the MSC8156ADS**

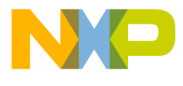

### **How to Reach Us:**

**Home Page:** www.freescale.com

#### **Web Support:**

http://www.freescale.com/support

#### **USA/Europe or Locations Not Listed:**

Freescale Semiconductor Technical Information Center, EL516 2100 East Elliot Road Tempe, Arizona 85284 +1-800-521-6274 or +1-480-768-2130 www.freescale.com/support

### **Europe, Middle East, and Africa:**

Freescale Halbleiter Deutschland GmbH Technical Information Center Schatzbogen 7 81829 Muenchen, Germany +44 1296 380 456 (English) +46 8 52200080 (English) +49 89 92103 559 (German) +33 1 69 35 48 48 (French) www.freescale.com/support

#### **Japan:**

Freescale Semiconductor Japan Ltd. **Headquarters** ARCO Tower 15F 1-8-1, Shimo-Meguro, Meguro-ku, Tokyo 153-0064, Japan 0120 191014 or +81 3 5437 9125 support.japan@freescale.com

### **Asia/Pacific:**

Freescale Semiconductor China Ltd. Exchange Building 23F No. 118 Jianguo Road Chaoyang District Beijing 100022 China +86 010 5879 8000 support.asia@freescale.com

### **For Literature Requests Only:**

Freescale Semiconductor Literature Distribution **Center** 1-800-441-2447 or 303-675-2140 Fax: 303-675-2150 LDCForFreescaleSemiconductor@hibbertgroup.com

Document Number : AN4108 Rev:1 Date: 02/2011

Information in this document is provided solely to enable system and software implementers to use Freescale Semiconductor products. There are no express or implied copyright licenses granted hereunder to design or fabricate any integrated circuits or integrated circuits based on the information in this document.

Freescale Semiconductor reserves the right to make changes without further notice to any products herein. Freescale Semiconductor makes no warranty, representation or guarantee regarding the suitability of its products for any particular purpose, nor does Freescale Semiconductor assume any liability arising out of the application or use of any product or circuit, and specifically disclaims any and all liability, including without limitation consequential or incidental damages. "Typical" parameters that may be provided in Freescale Semiconductor data sheets and/or specifications can and do vary in different applications and actual performance may vary over time. All operating parameters, including "Typicals", must be validated for each customer application by customer's technical experts. Freescale Semiconductor does not convey any license under its patent rights nor the rights of others. Freescale Semiconductor products are not designed, intended, or authorized for use as components in systems intended for surgical implant into the body, or other applications intended to support or sustain life, or for any other application in which the failure of the Freescale Semiconductor product could create a situation where personal injury or death may occur. Should Buyer purchase or use Freescale Semiconductor products for any such unintended or unauthorized application, Buyer shall indemnify and hold Freescale Semiconductor and its officers, employees, subsidiaries, affiliates, and distributors harmless against all claims, costs, damages, and expenses, and reasonable attorney fees arising out of, directly or indirectly, any claim of personal injury or death associated with such unintended or unauthorized use, even if such claim alleges that Freescale Semiconductor was negligent regarding the design or manufacture of the part.

Freescale, the Freescale logo, CodeWarrior and StarCore are trademarks of Freescale Semiconductor, Inc. Reg. U.S. Pat. & Tm. Off. All other product or service names are the property of their respective owners.

© 2011 Freescale Semiconductor, Inc.

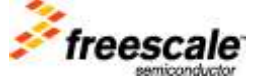